# QUICK START GUIDE FOR TAG APP

## (For iOS)

#### Having trouble scanning?

- **• Check your lighting. Make sure it's not too dark/too bright.**
- **• Allow the camera to focus. Best practice is to set the item on a fixed surface.**

#### **IDENTITY**

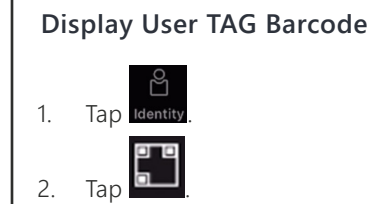

## **View User Medical Information**

- 1. On the Identity screen, tap  $\mathbf{F}$
- 2. From the options, tap **Medical**.
- 3. Re-enter the user password (the user account must be given access).
- 4. Tap **Done**.

## **COLLECTION**

#### **Create a Collection**

- 1. Tap .
- 2. Tap the collection name field.
- 3. Enter a name for the collection.
- 4. Select the NIMS type, designation, and kind (optional).
- 5. Tap **SAVE**.

## **Scan Resources (Rsp. and Equip.)**

- 1. On the Collection screen,  $\tan \frac{1}{2}$
- 2. Tap **Scan Barcode**.
- 3. Center the camera over the TAG barcode.
- 4. The resource will instantly be added to the collection.

# **Search and Download Resources (Rsp. and Equip.)**

- 1. On the Collection screen, tap
- 2. Tap **Recent**, **Personnel**, **Equipment**, or **Search** for resources.
- 3. Tap the circle next to the personnel or equipment name(s).
- 4. Tap **Done**.
- 5. The resource(s) will instantly be added to the collection.

# **View Resource Details**

- 1. On the Collection screen, tap the resource.
- 2. Information on the resource will display.

## **View Personnel Medical Information**

- 1. On the Collection screen, swipe left on the personnel record.
- 2. Tap **Medical**.
- 3. Re-enter the user password (the user account must be given access).
- 4. Tap **Done**.

### **Delete a Resource**

- 1. On the Collection screen, swipe left on the record.
- 2. Tap **Delete**.

## **Display Collection TAG Barcode**

1. On the Collection screen, tap

## **INCIDENT**

## **Remotely Check-In to an Event**

- 1. Tap
- 2. Tap the event to join (only active events will display).
- 3. Tap **Join**.
- 4. Select to join as an individual or as a collection.
- 5. The My Activity will display the user current assignment and history.

#### **Leave an Event**

- 1. On the Status screen, tap **Leave**.
- 2. Tap **Leave** again to confirm action.

#### **HISTORY**

#### **View History of Running Events**

- 1. Tap
- 2. All events the user has joined within the last 90 days will display.
- 3. To view user activity history for an event, tap the event name.

# QUICK START GUIDE FOR TAG APP

## (For ANDROID)

#### Having trouble scanning?

- **• Check your lighting. Make sure it's not too dark/too bright.**
- **• Allow the camera to focus. Best practice is to set the item on a fixed surface.**

## **IDENTITY**

**Display User TAG Barcode**

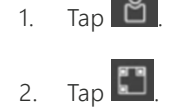

#### **View User Medical Information**

- 1. On the Identity screen, tap  $\bigcirc$
- 2. Re-enter the user password (the user account must be given access).
- 3. Tap **Login**.

## **COLLECTION**

### **Create a Collection**

- 1. Tap  $\overline{CD}$
- 2. Tap the collection name field.
- 3. Enter a name for the collection and tap  $\blacktriangledown$ .

#### **Scan Resources (Rsp. and Equip.)**

1. On the Collection screen,  $\tan \frac{1}{2}$ 

- 2. Tap **Scan Barcode**.
- 3. Center the camera over the TAG barcode.
- 4. The resource will instantly be added to the collection.

# **Search and Download Resources (Rsp. and Equip.)**

- 1. On the Collection screen,  $\tan \frac{1}{2}$
- 2. Tap **Download Resources**.
- 3. Select **Responders**, **Equipment, Recent**, or **Search** for resources.
- 4. Tap the image of the personnel or equipment.
- 5. Tap  $\blacksquare$
- 6. The resource(s) will instantly be added to the collection.

## **View Resource Details**

- 1. On the Collection screen, tap the resource.
- 2. Information on the resource will display.

# **View Personnel Medical Information**

- 1. On the Collection screen, tap the personnel record.
- 2. Tap  $\Phi$ .
- 3. Re-enter the user password (the user account must be given access).
- 4. Tap **Login**.

#### **Delete a Resource**

- 1. On the Collection screen, tap the resource.
- 2. Tap  $\Box$

## **Delete the Collection**

- 1. On the Collection screen,  $\tan \frac{1}{2}$
- 2. Select **Delete collection**.

## **Display Collection TAG Barcode**

1. On the Collection screen,  $\tan \boxed{1}$ 

## **INCIDENT**

#### **Remotely Check-In to an Event**

- 1. Tap  $\overline{\mathbb{Q}}$
- 2. Tap the event to join (only active events will display)
- 3. Tap **Join**.
- 4. Select to join as an individual or as a collection.
- The My Activity will display the user current assignment and history.

#### **Leave an Event**

- 1. At the top of the Event screen, tap  $\left| \cdot \right|$
- 2. Tap **YES** to confirm action.

## **HISTORY**

## **View History of Running Events**

- 1. Tap  $\odot$
- 2. All events the user has joined within the last 90 days will display.
- 3. To view user activity history for an event, tap the event name.